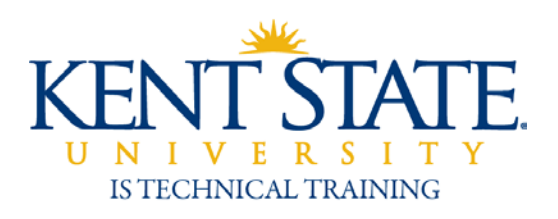

Human Resources

**Electronic Personnel Action Form for Unclassified Appointment Renewals**

> **User Guide July 2016**

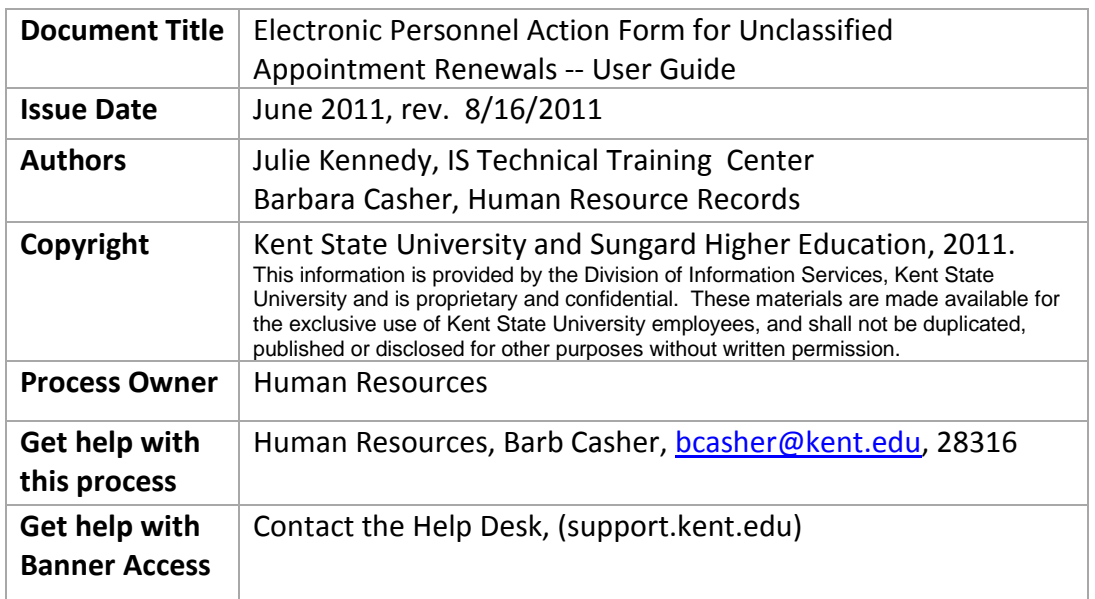

# Table of Contents

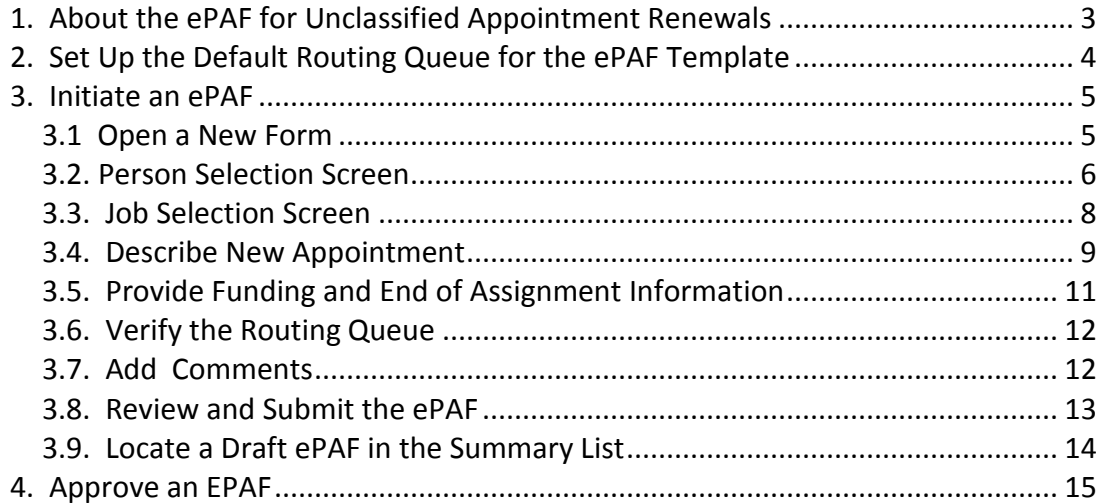

#### **1. About the ePAF for Unclassified Appointment Renewals**

This ePAF is used to reappoint unclassified term employees, such as those that are funded on grants and must be renewed each year. Their initial hire was likely processed through the HR on-line hire system. This ePAF makes reappointment an easy process.

Do not try to use this form for short-term assignments or one-time payments. It is designed to extend grant and term renewals for the next year.

The information that is needed to complete an EPAF is obtained from your business manager and/or the **Human Resource Records** office (22901). Collect this information before beginning the ePAF:

- Banner ID of renewed employee
- Beginning Date of renewed appointment
- Position number for renewed appointment
- Salary for renewed appointment
- FTE for renewed appointment
- Department organization code •
- Appropriate funding information •

The form will go through an online approval routing process that will include the following roles:

Originator: Person originating the ePAF Principal Investigator: Person who owns the grant and first approver Grant Approver: Rep from Research and Sponsored Programs Dept. Approver: Department Chair or Director, or designated proxy Dean Approver: College and regional campus deans, or designate proxies FYI Reviewer: view only Final Approver: Division Approver Applier: Person who records the reappointment in Banner

To request access to the grant ePAF, or to change individuals in current roles, contact the Human Resource Records Office at 22901.

Do not cancel or void an ePAF after the transaction has been submitted for final approval. If you need to change an ePAF at this point, contact Human Resource Records at 22901 to be sure that the assignment has not been uploaded into the payroll system.

**Important:** ePAF does not send e-mail notification. Approvers should check the ePAF Summary view often to see if appointments are waiting to be approved. An ePAF channel can be added to an approver's FlashLine "My Action Items" tab, to display ePAFs waiting for approval.

Originators should check the ePAF Summary view often to see if forms have been returned for rework. Keep in touch to ensure that forms are progressing.

### **2. Set Up the Default Routing Queue for the ePAF Template**

Before you create an ePAF using the Unclassified Grant Appointment Renewal template (also called the approval category), you will set up the default routing queue for this template. The routing queue will automatically populate in every ePAF form of this type that you create in the future. You are able to modify the routing queue on any appointment form if needed.

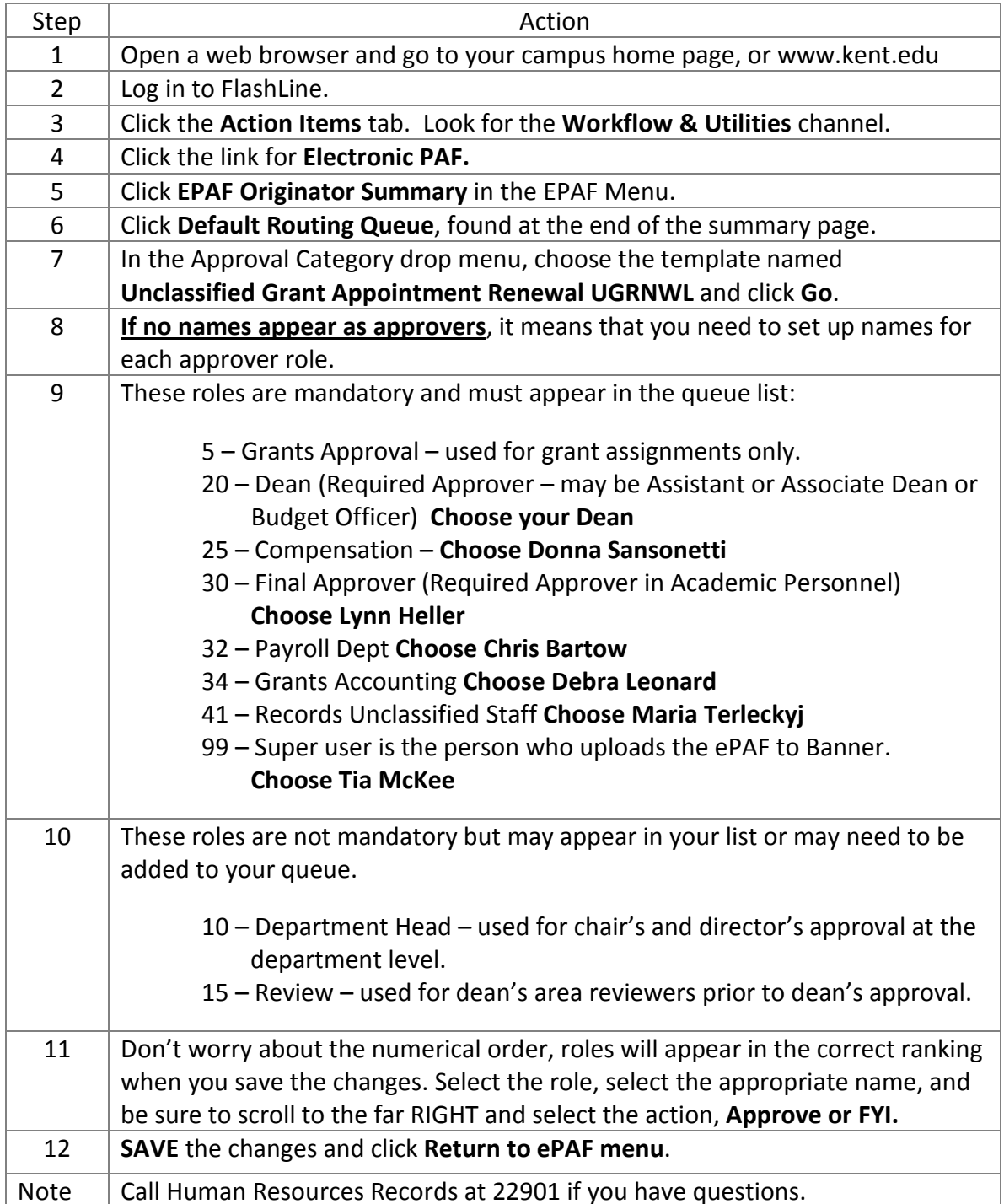

#### **3. Initiate an ePAF**

#### **3.1 Open a New Form**

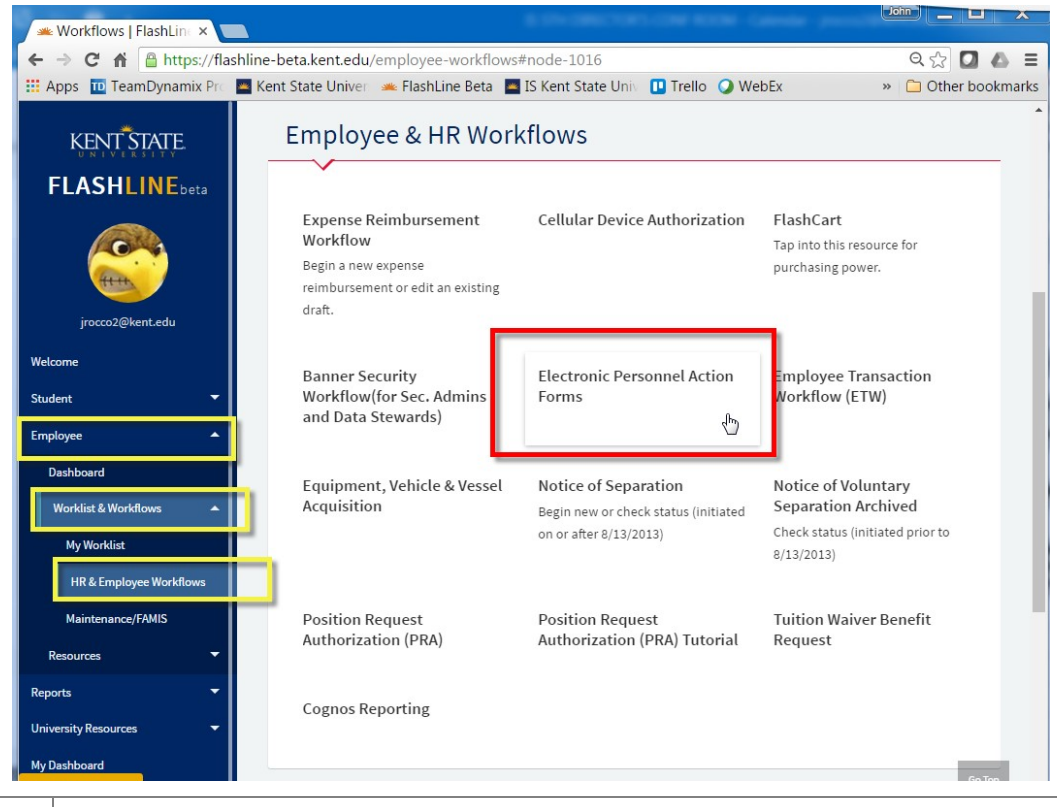

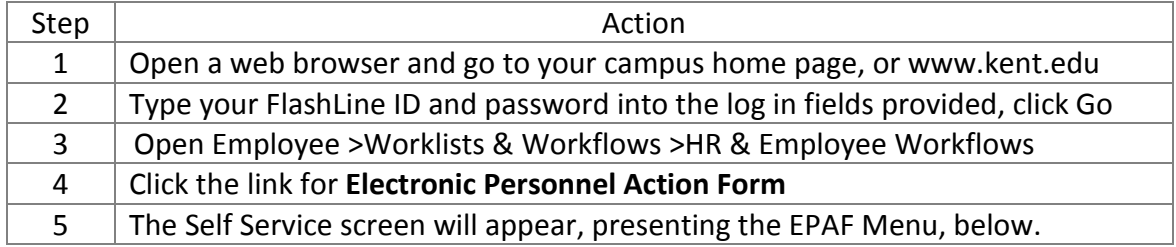

#### RETURN TO EMPLOYEE MENU SITE MAP **Electronic Personnel Action Form**

**EPAF Originator Summary New EPAF** 

Act as a Proxy

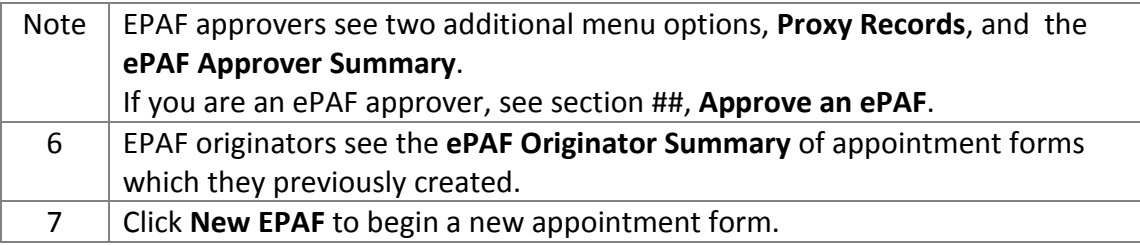

#### **3.2. Person Selection Screen**

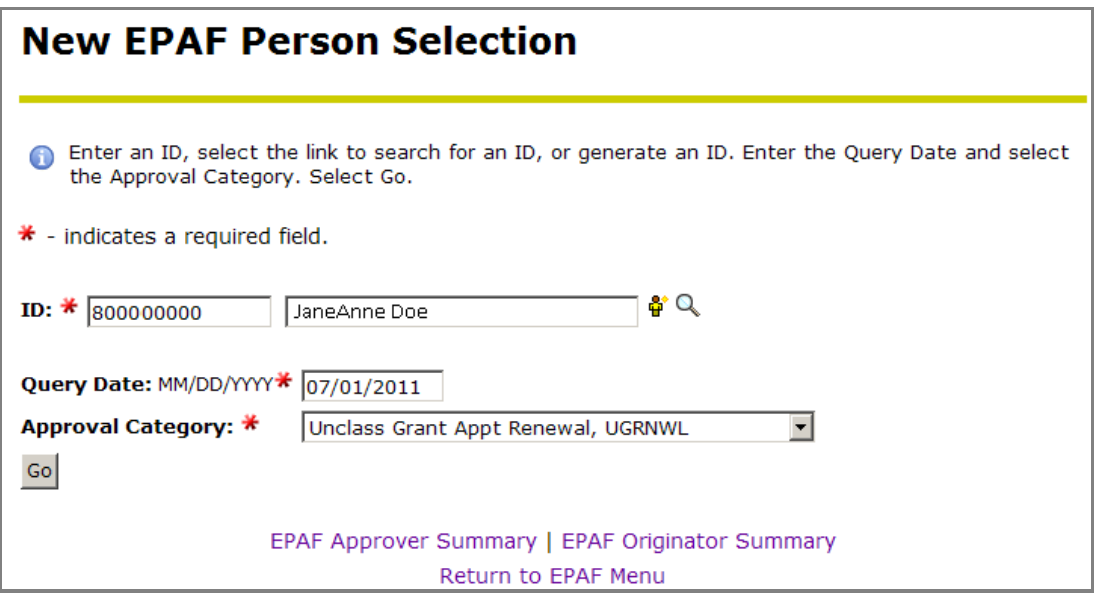

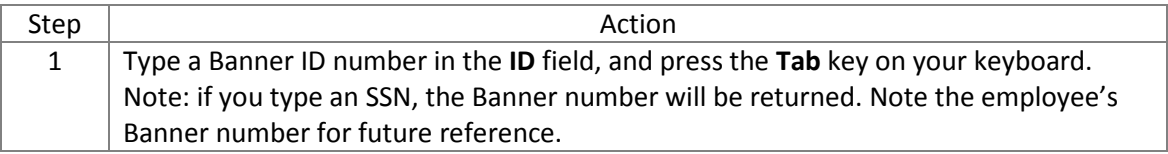

#### **Search by Name when you do not know the ID number**

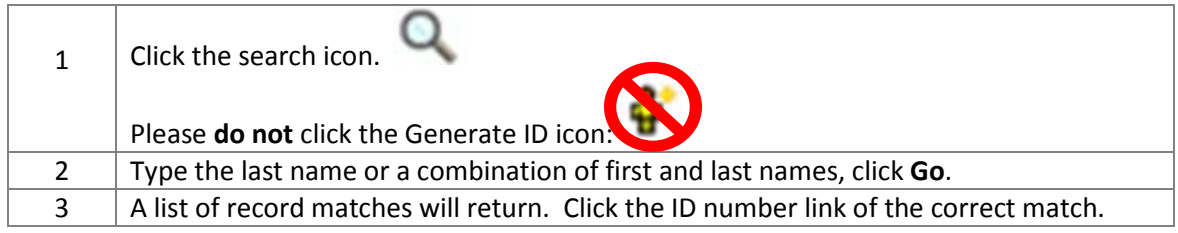

**Tip:** There are 4 data fields on the first setup screen. Note that you will always enter/change the information in **all 4 fields**. 

#### **Person Selection Screen, continued**

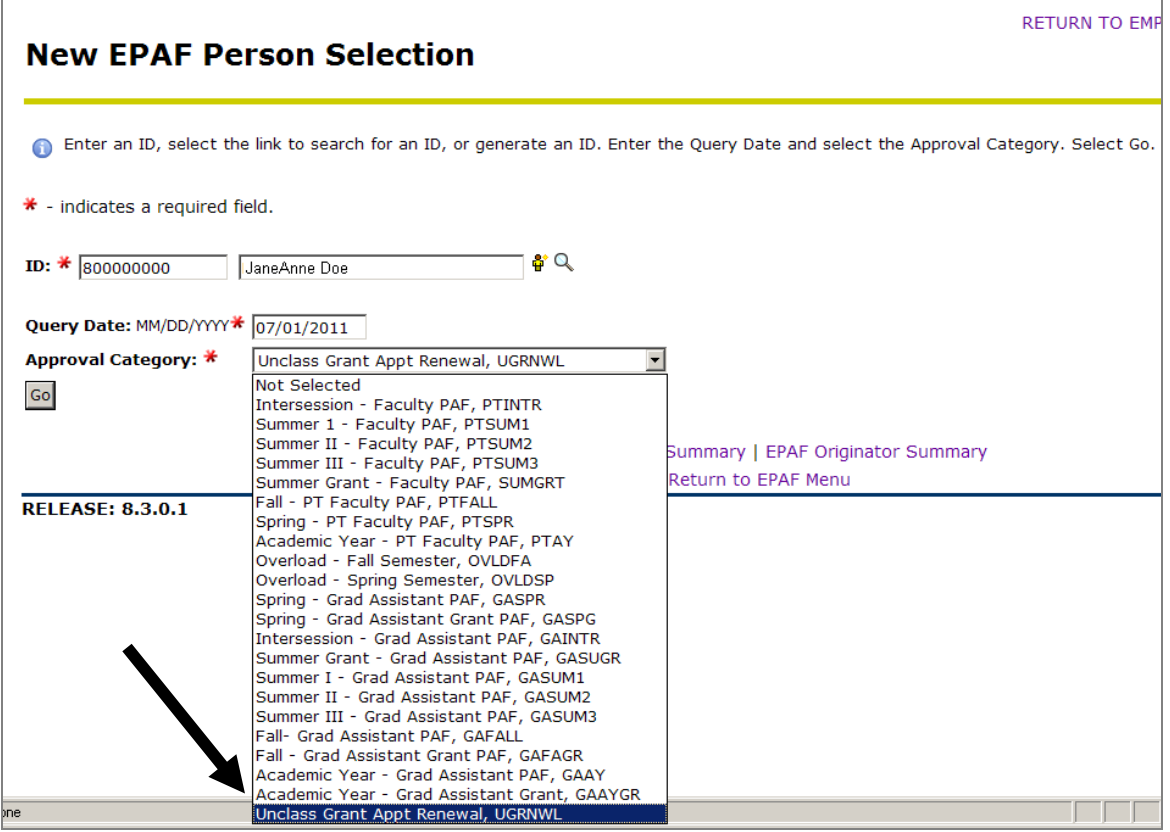

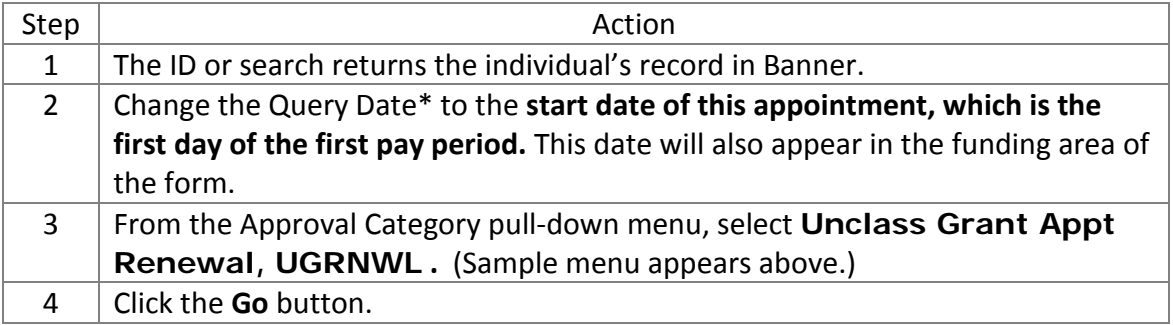

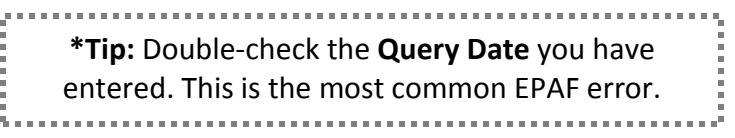

### **3.3. Job Selection Screen**

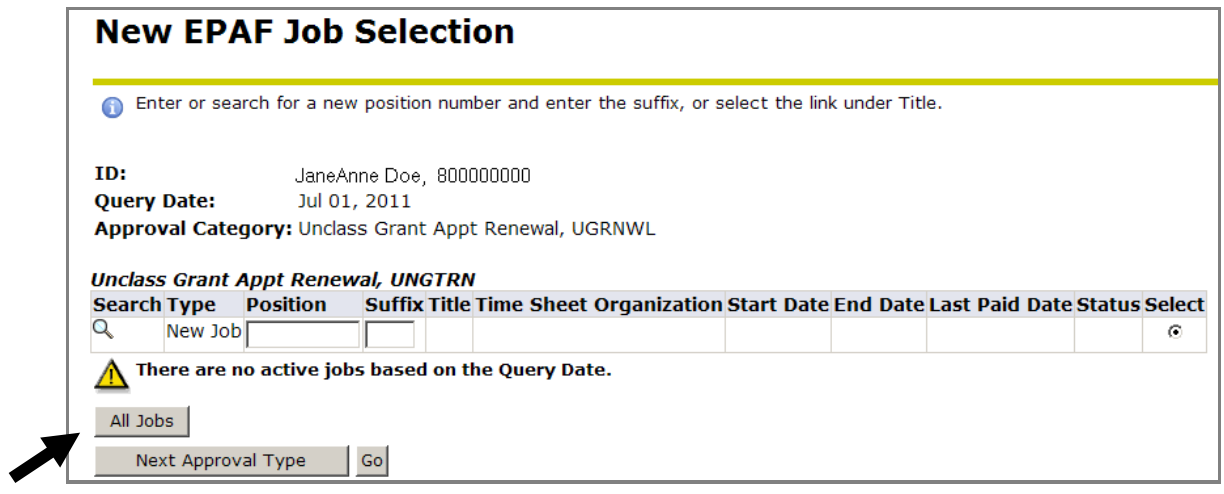

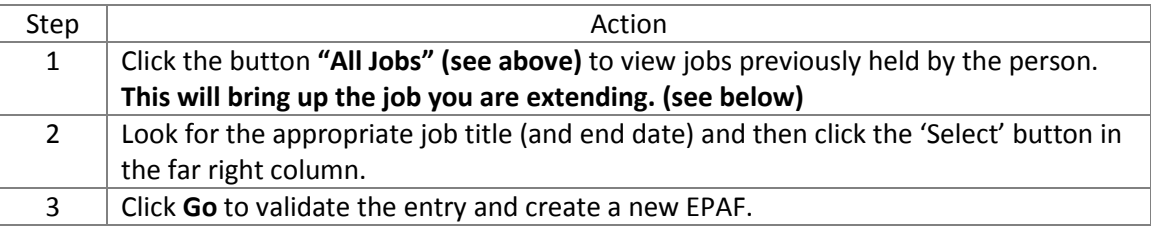

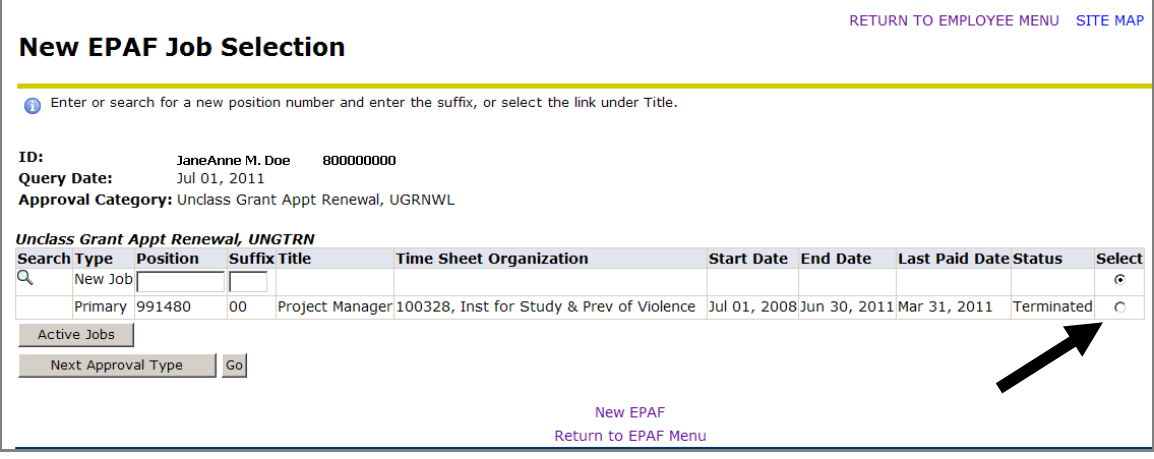

# **3.4. Describe New Appointment**

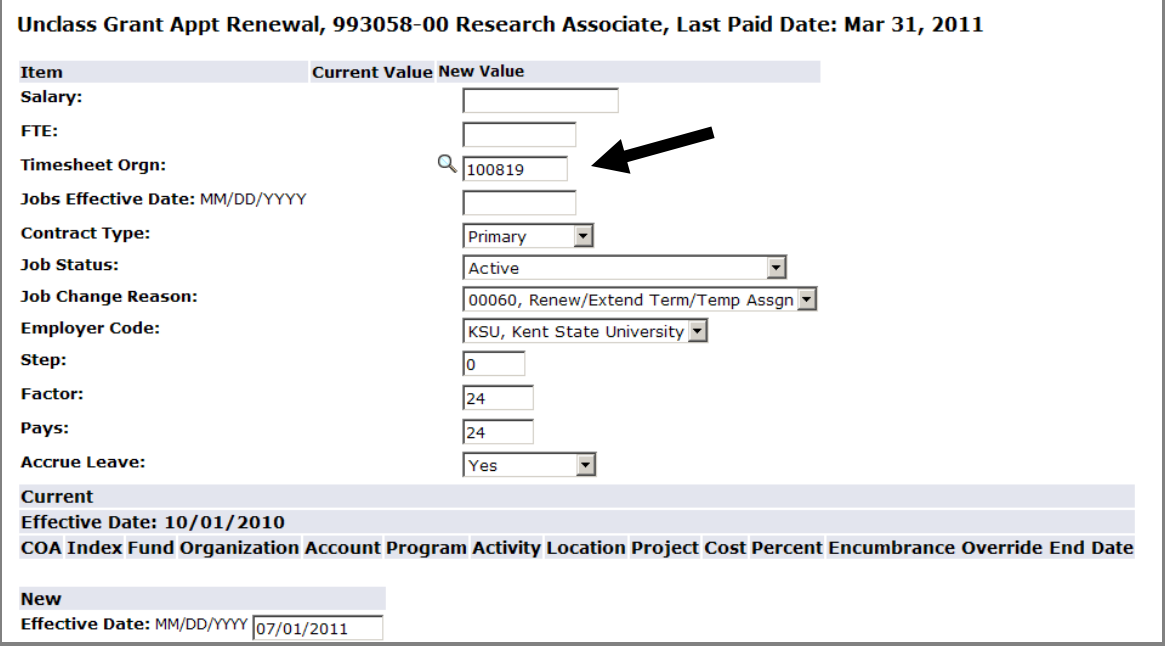

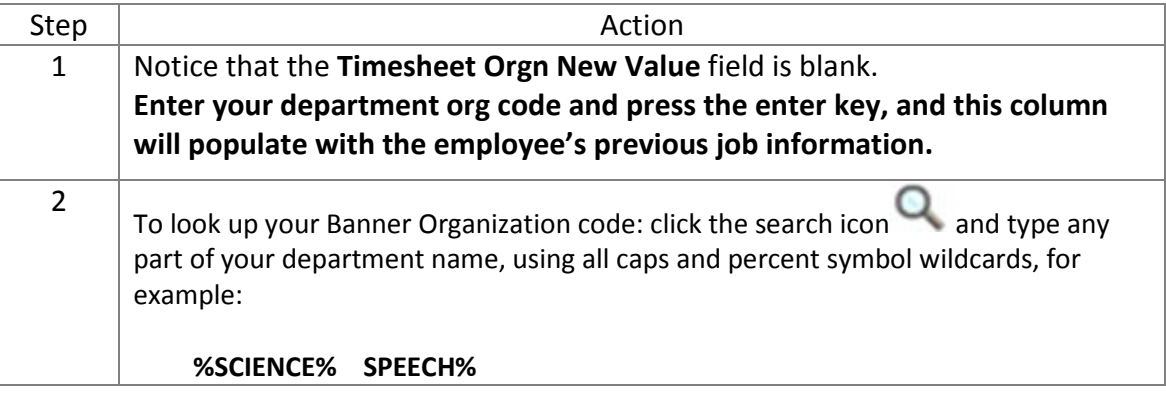

#### **Describe New Appointment cont'd**

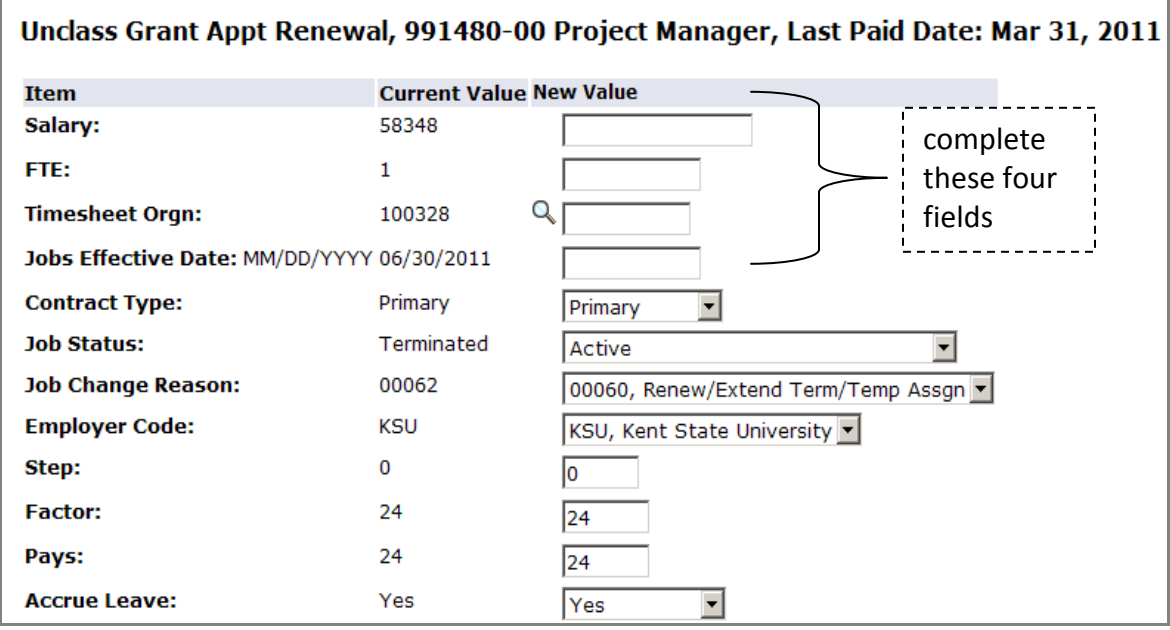

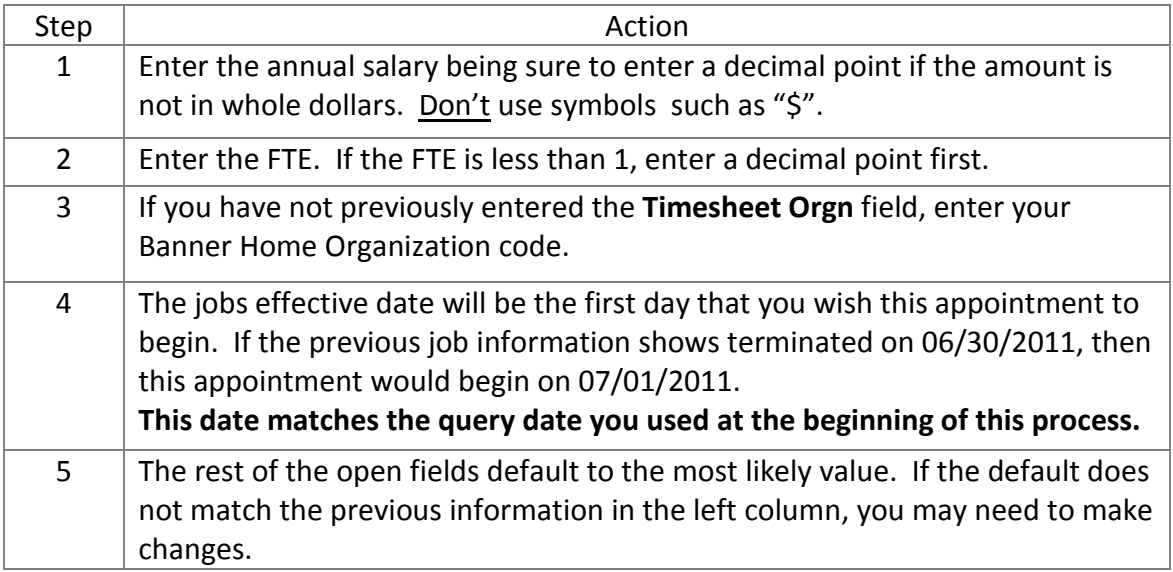

# **3.5. Provide Funding and End of Assignment Information**

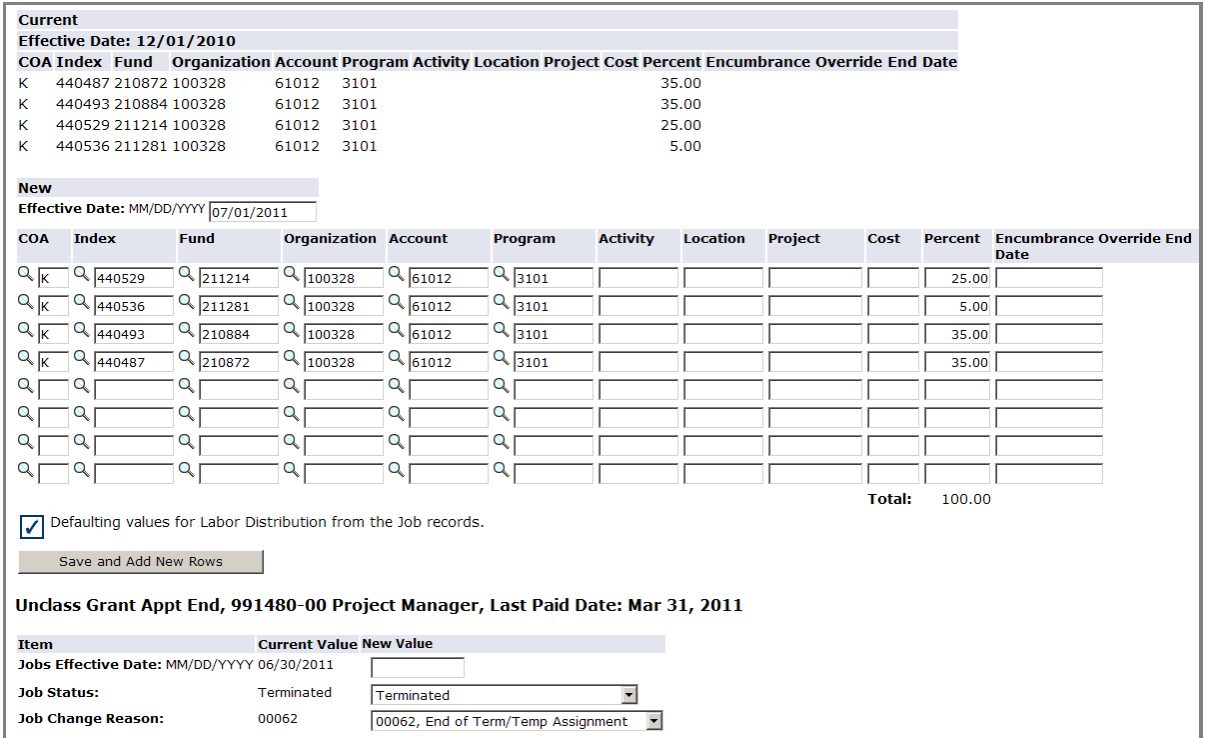

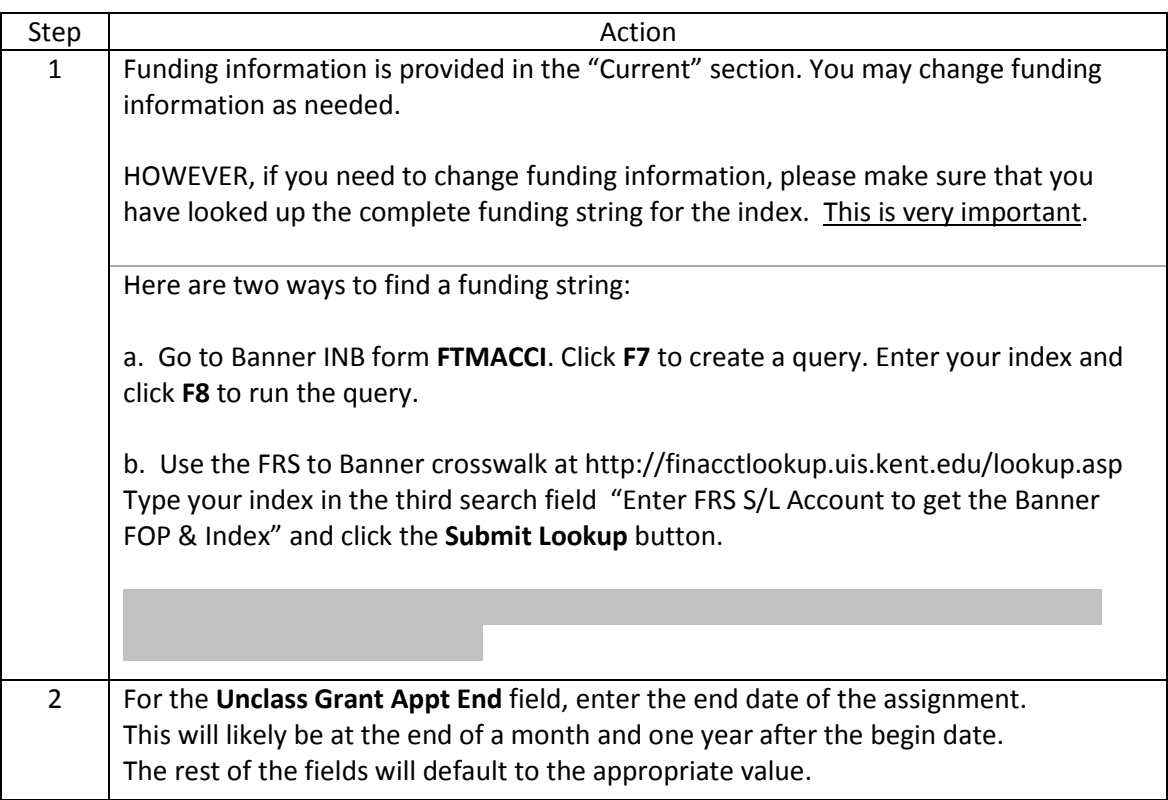

# **3.6. Verify the Routing Queue**

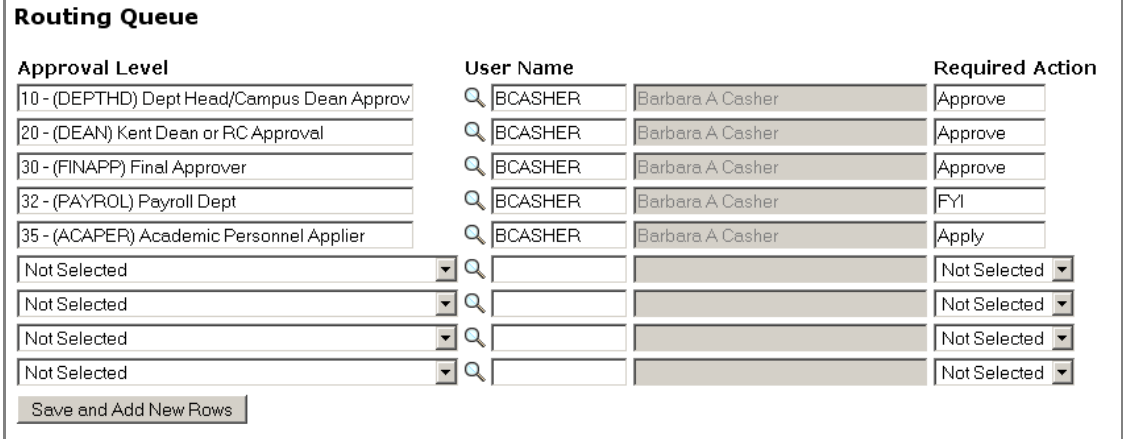

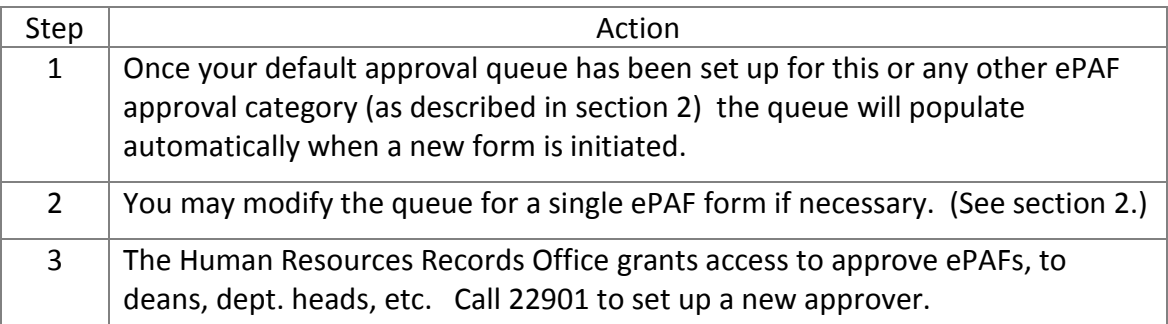

#### **3.7. Add Comments**

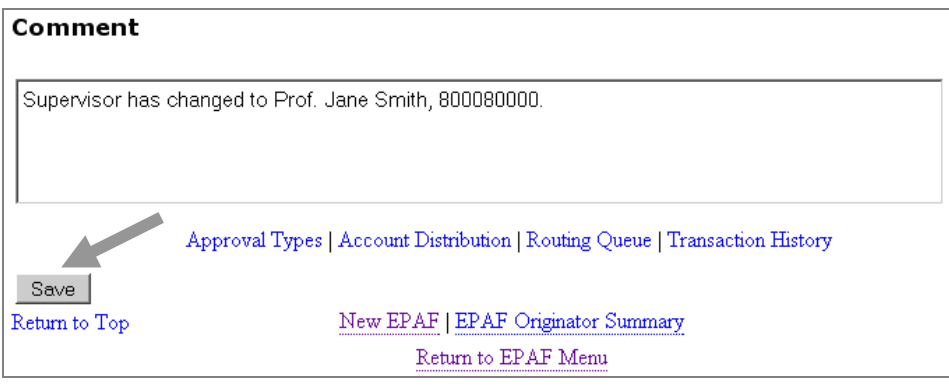

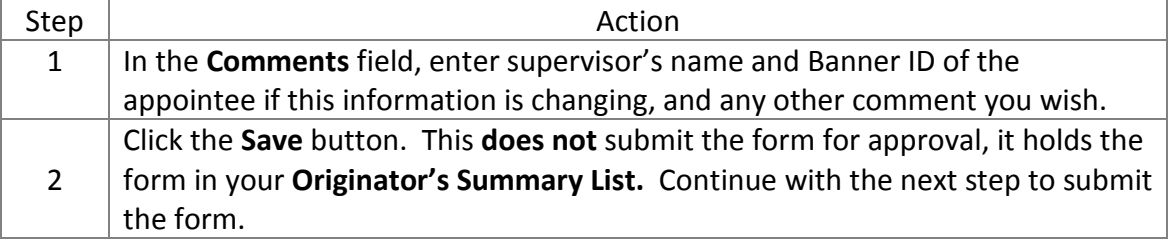

#### **3.8. Review and Submit the ePAF**

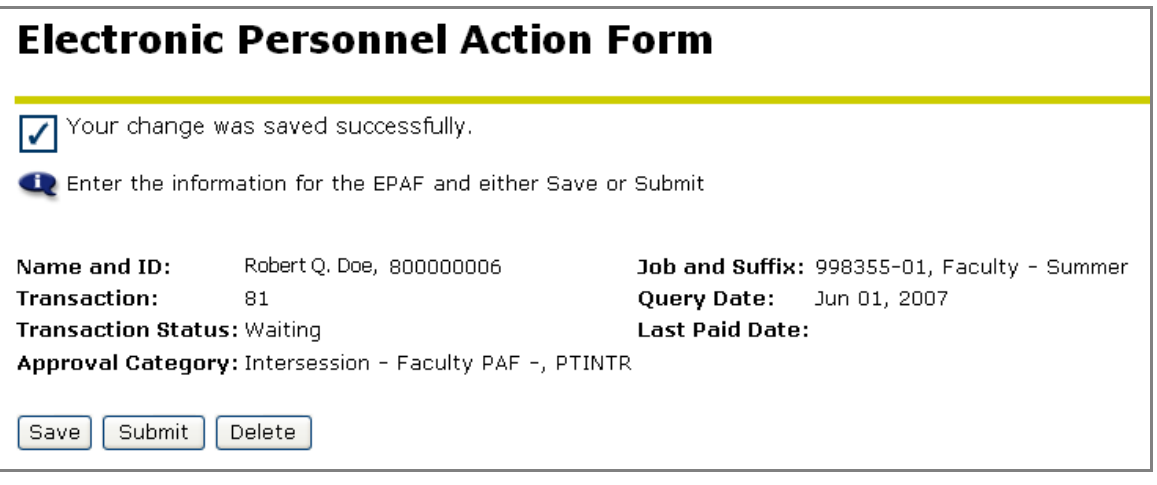

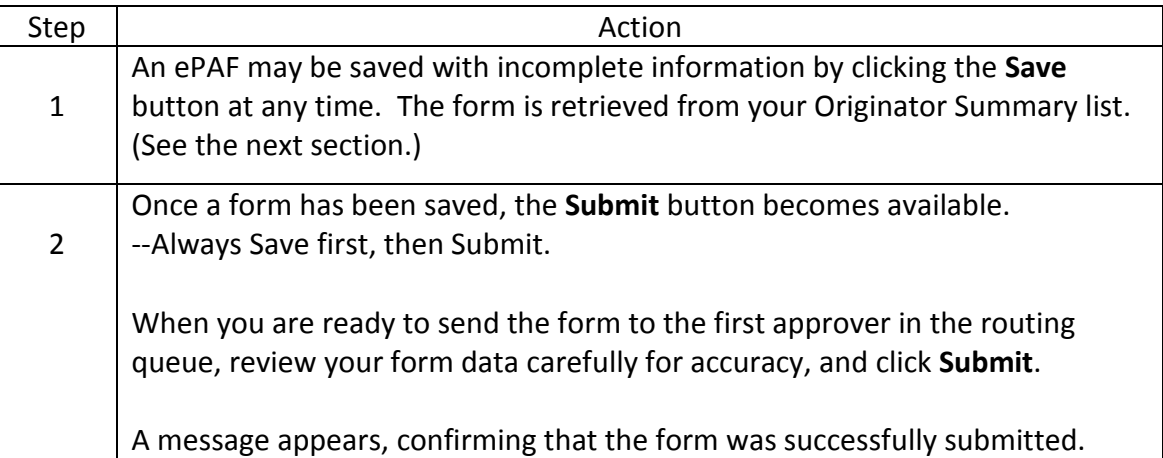

## **3.9. Locate a Draft ePAF in the Summary List**

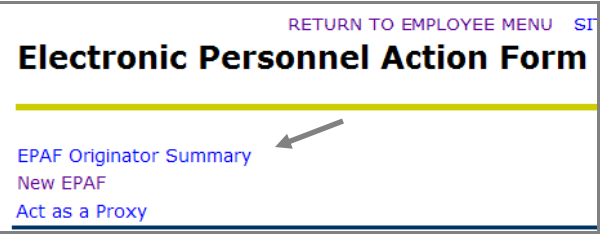

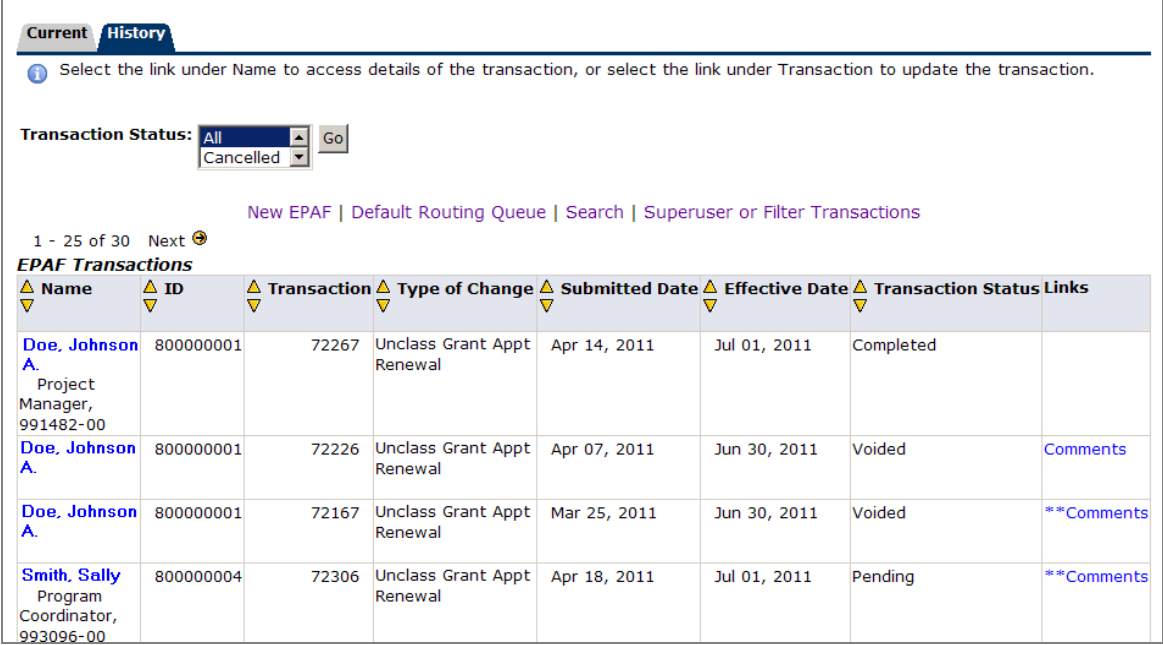

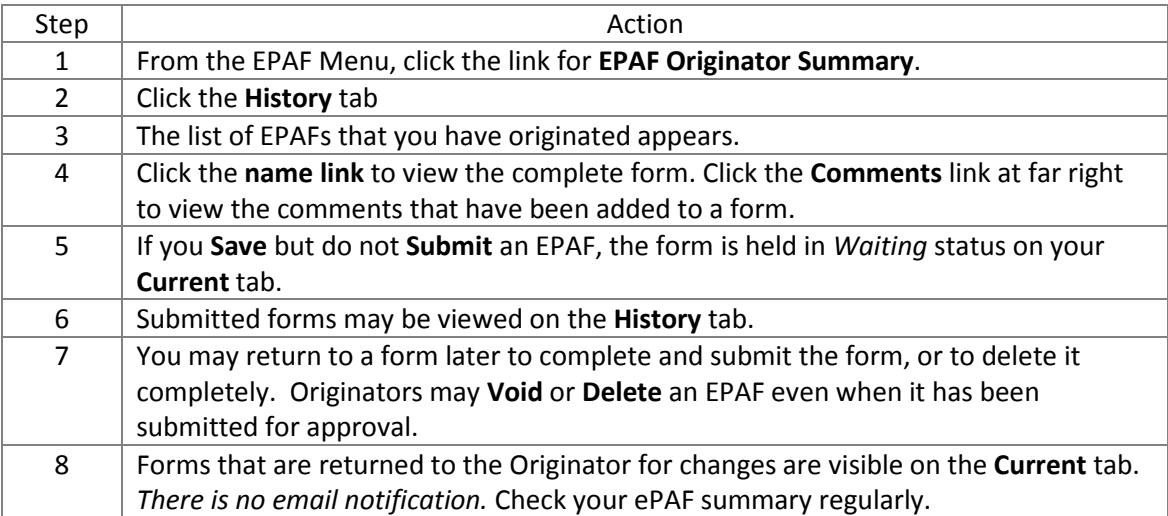

# **4. Approve an EPAF**

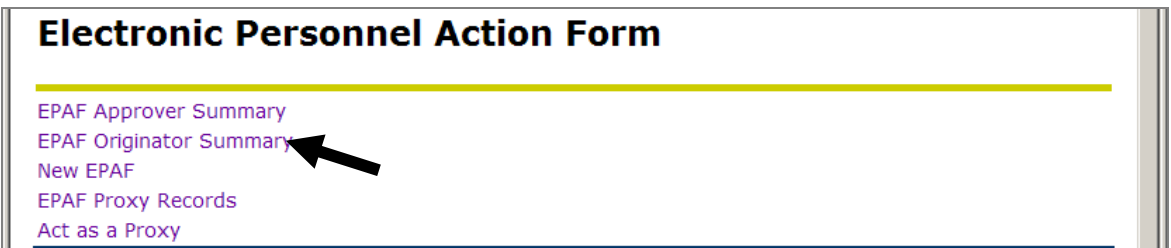

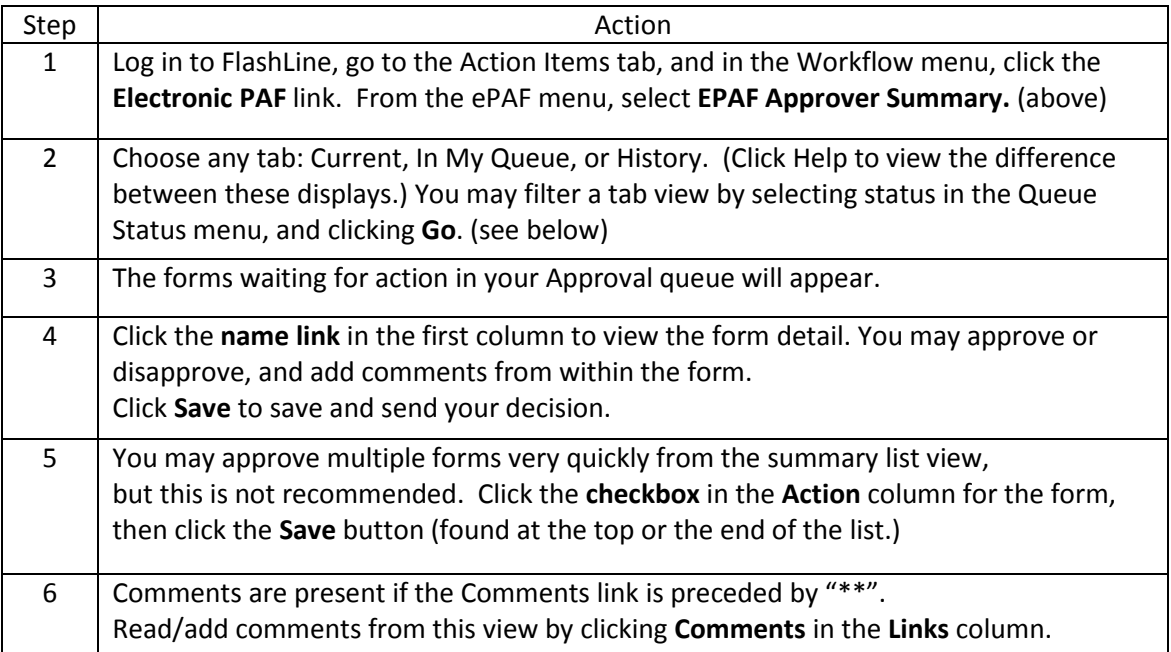

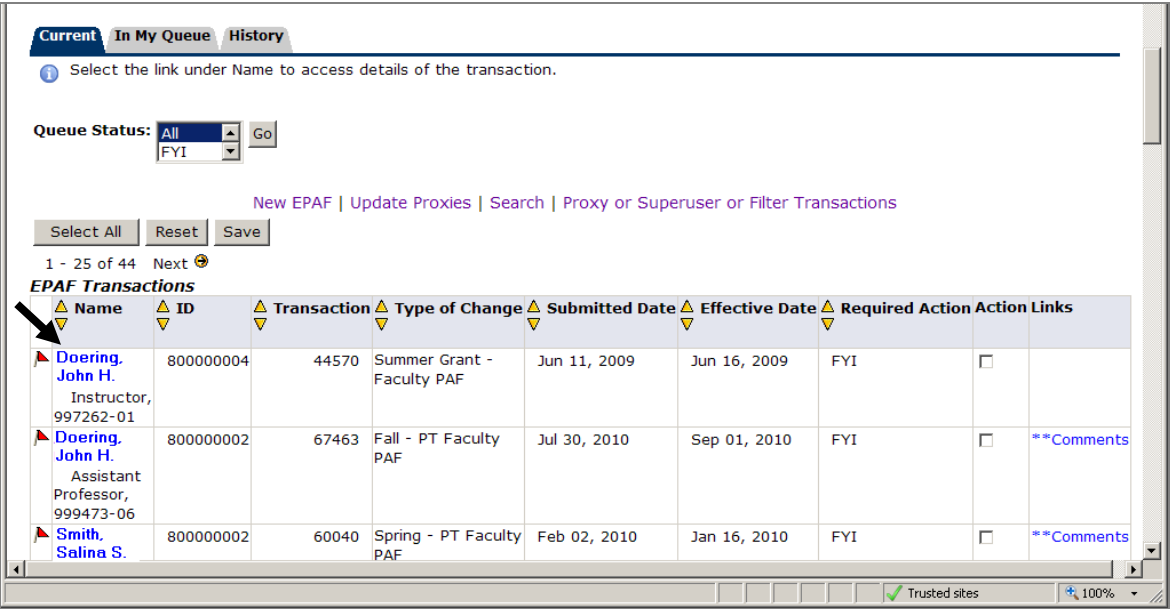